## 使用 SpreadJS 的设计器创建切片器

你可以使用 SpreadJS 的设计器给表格创建一个样式。

使用以下步骤添加切片器:

1. 使用 Insert 标签下的 Table 按钮来创建一个表格。

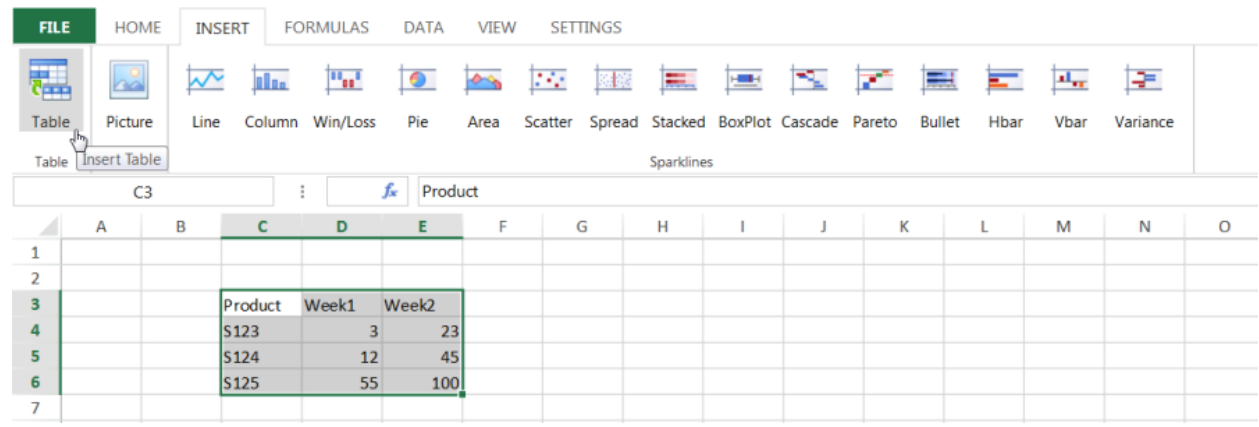

2. 点击 Tools 区域下的 Insert Slicer 按钮

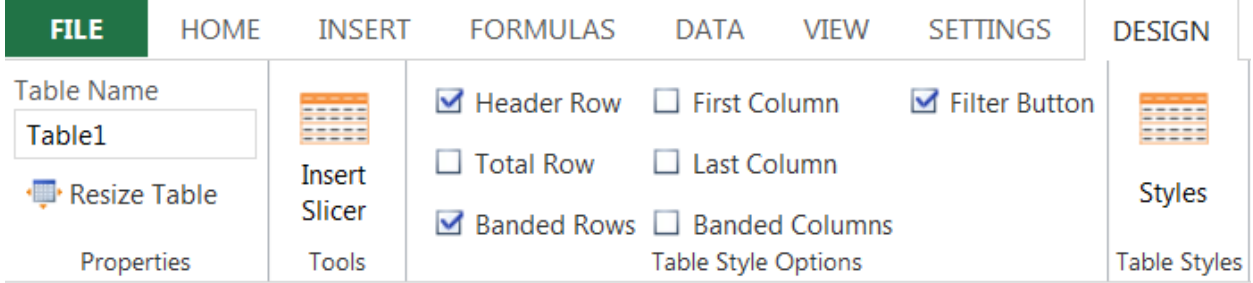

3. 将会显示一个 Insert Slicer 对话框。在这里选择你想应用切片器的列。

| <b>Table Name</b><br>Table1<br>Resize Table |                | <b>ESSES</b><br><b>EDECE</b><br>Insert | Header Row<br>$\Box$ First Column<br>$\Box$ Total Row<br>$\Box$ Last Column |                              |                                                       |   |  | Filter Button         | =====<br>777777<br>Childre |        |   |
|---------------------------------------------|----------------|----------------------------------------|-----------------------------------------------------------------------------|------------------------------|-------------------------------------------------------|---|--|-----------------------|----------------------------|--------|---|
| Properties                                  |                | Slicer<br>Tools                        |                                                                             |                              | ■ Banded Rows □ Banded Columns<br>Table Style Options |   |  |                       | <b>Insert Slicer</b>       |        | × |
| C <sub>3</sub>                              |                |                                        | Product<br>$f_x$                                                            |                              |                                                       |   |  | Product               |                            |        |   |
| $\angle$                                    | $\overline{A}$ | B                                      | $\mathbf C$                                                                 | D                            | E                                                     | F |  | $\sqrt{\text{Week1}}$ |                            |        |   |
| $1\,$                                       |                |                                        |                                                                             |                              |                                                       |   |  | Week <sub>2</sub>     |                            |        |   |
| $\overline{2}$                              |                |                                        |                                                                             |                              |                                                       |   |  |                       |                            |        |   |
| 3                                           |                |                                        |                                                                             | Produc <b>y</b> Week: Week Y |                                                       |   |  |                       |                            |        |   |
| 4                                           |                | S123                                   |                                                                             | 3                            | 23                                                    |   |  |                       |                            |        |   |
| 5                                           |                | S124                                   |                                                                             | 12                           | 45                                                    |   |  |                       |                            |        |   |
| 6                                           |                | S125                                   |                                                                             | 55                           | 100                                                   |   |  |                       |                            |        |   |
| $\overline{7}$                              |                |                                        |                                                                             |                              |                                                       |   |  |                       |                            |        |   |
| 8                                           |                |                                        |                                                                             |                              |                                                       |   |  |                       |                            |        |   |
| $\overline{9}$                              |                |                                        |                                                                             |                              |                                                       |   |  |                       |                            |        |   |
| 10                                          |                |                                        |                                                                             |                              |                                                       |   |  |                       |                            |        |   |
| 11                                          |                |                                        |                                                                             |                              |                                                       |   |  |                       |                            |        |   |
| 12                                          |                |                                        |                                                                             |                              |                                                       |   |  |                       |                            |        |   |
| 13                                          |                |                                        |                                                                             |                              |                                                       |   |  |                       |                            |        |   |
| 14                                          |                |                                        |                                                                             |                              |                                                       |   |  |                       |                            |        |   |
| 15                                          |                |                                        |                                                                             |                              |                                                       |   |  |                       |                            |        |   |
| 16                                          |                |                                        |                                                                             |                              |                                                       |   |  |                       |                            |        |   |
| 17                                          |                |                                        |                                                                             |                              |                                                       |   |  |                       |                            |        |   |
| 18                                          |                |                                        |                                                                             |                              |                                                       |   |  |                       |                            |        |   |
| 19                                          |                |                                        |                                                                             |                              |                                                       |   |  |                       | OK                         | Cancel |   |
| 20                                          |                |                                        |                                                                             |                              |                                                       |   |  |                       |                            |        |   |

4. 使用 Options 标签来设置图注, 宽, 高, 列数和样式。

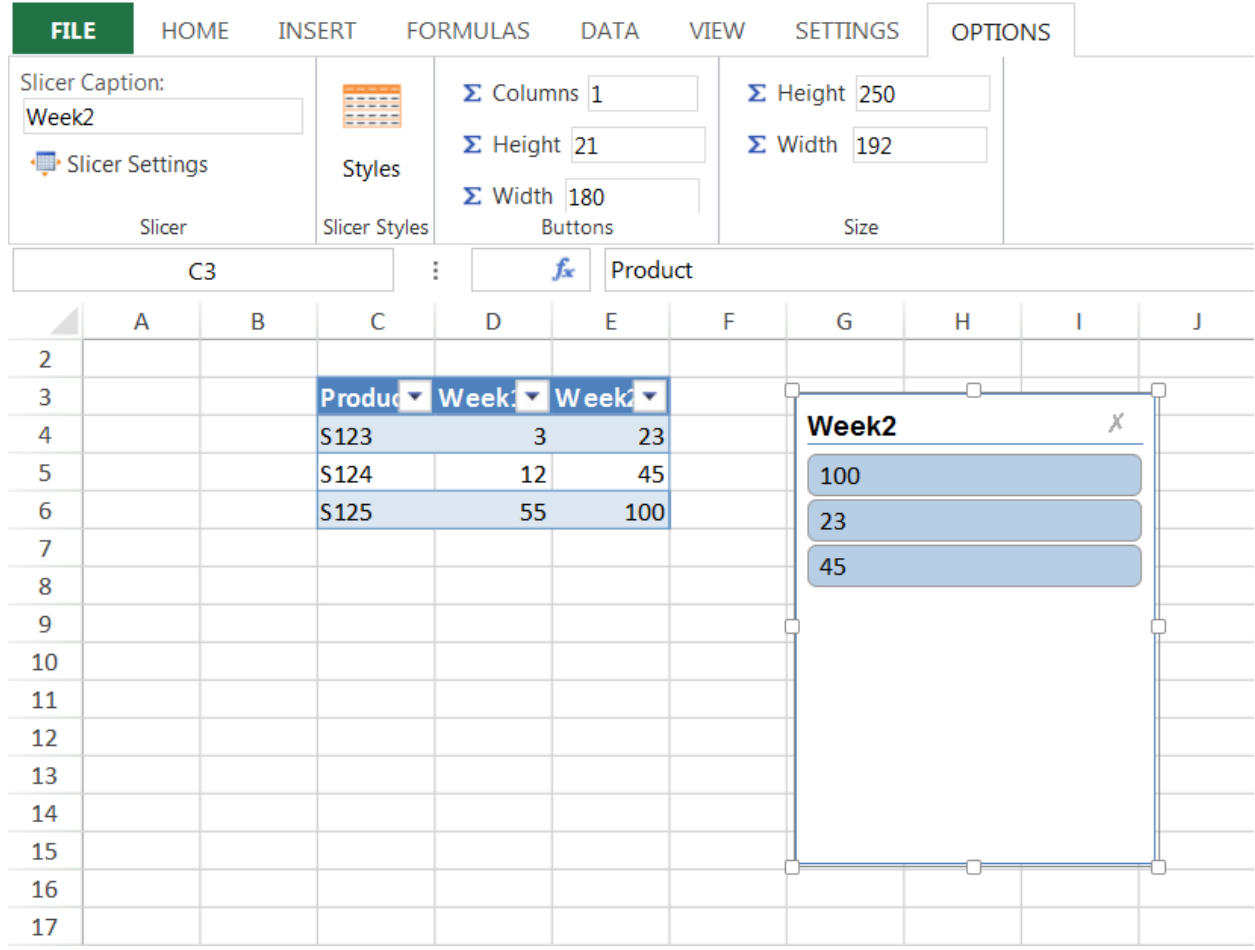

5. 使用工具栏 Slicer 区域中的 Slicer Settings 对话框来设置切片器的其他属性,比如是否显示标题等。

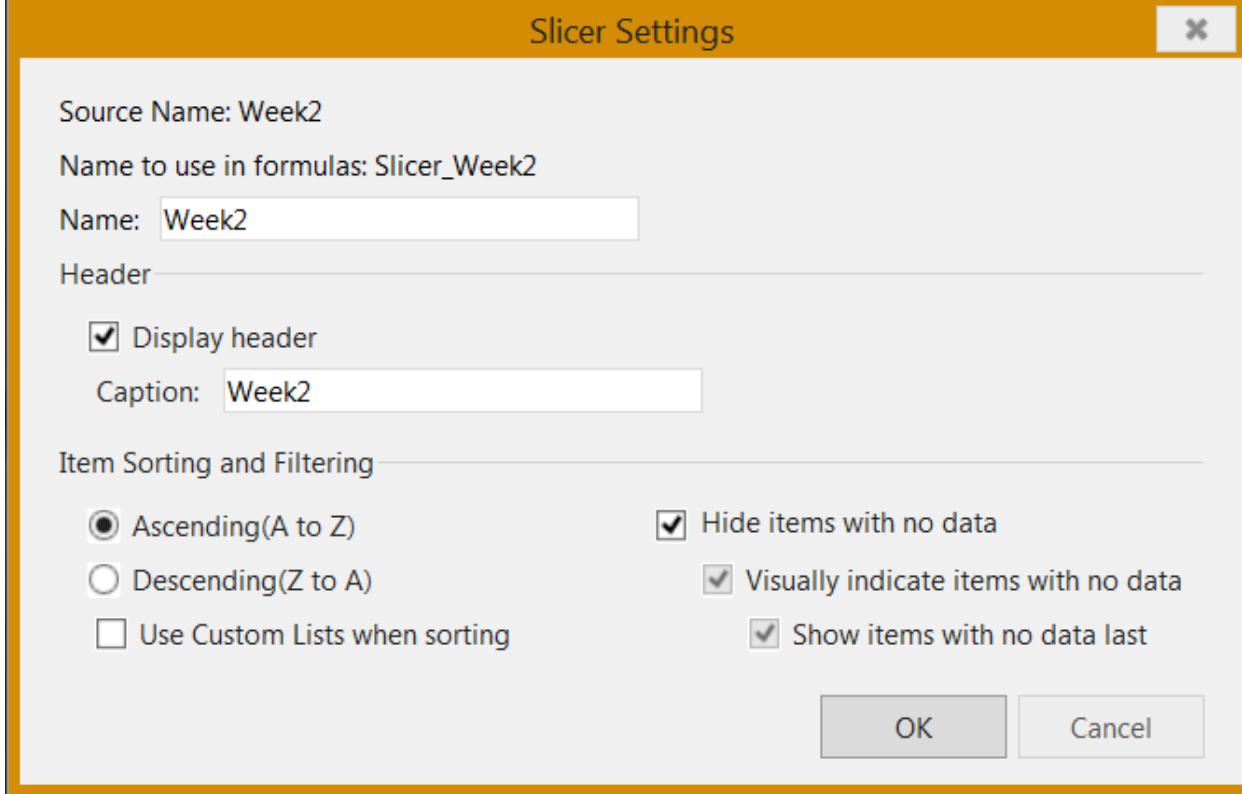

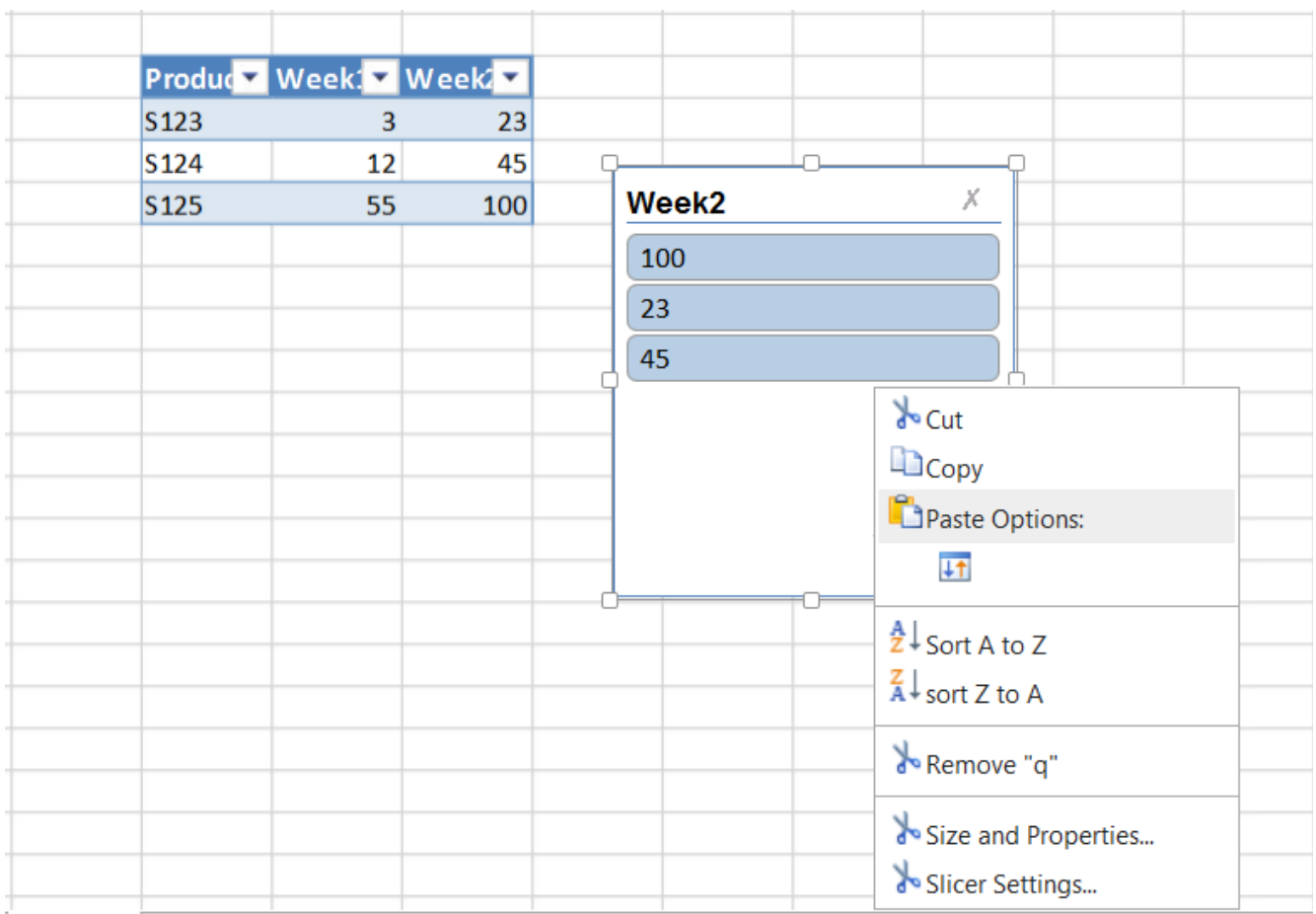

Size and Properties 菜单项将会显示 Format Slicer 对话框. 该对话框提供了 Position and Layout, Size, 和 Properties 标签

 $\ddot{\circ}$ Format Slicer 对话框允许你设置切片器的水平或垂直布局,列数,是否可以缩放和拖动切片器,放大时是否基于原大小,是否会移动,是否 随着单元格缩放等。

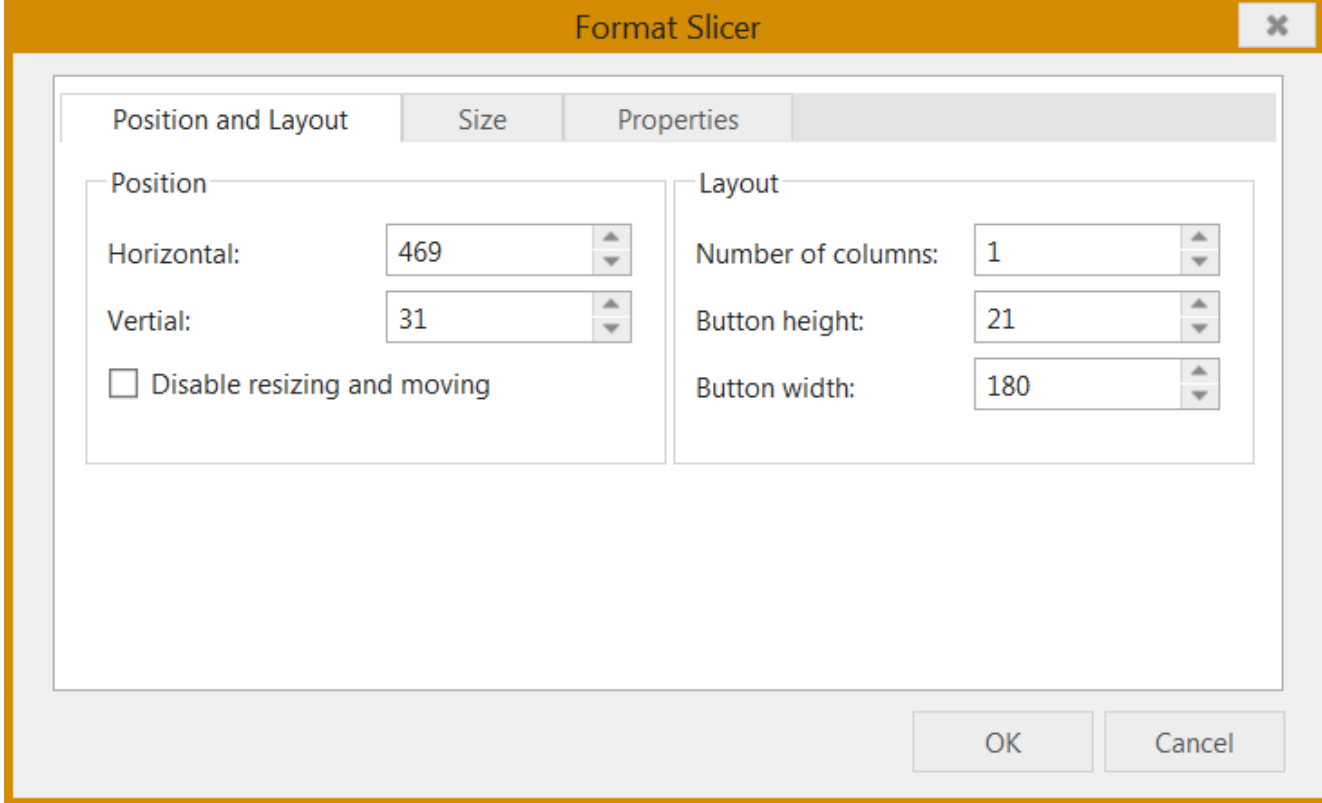

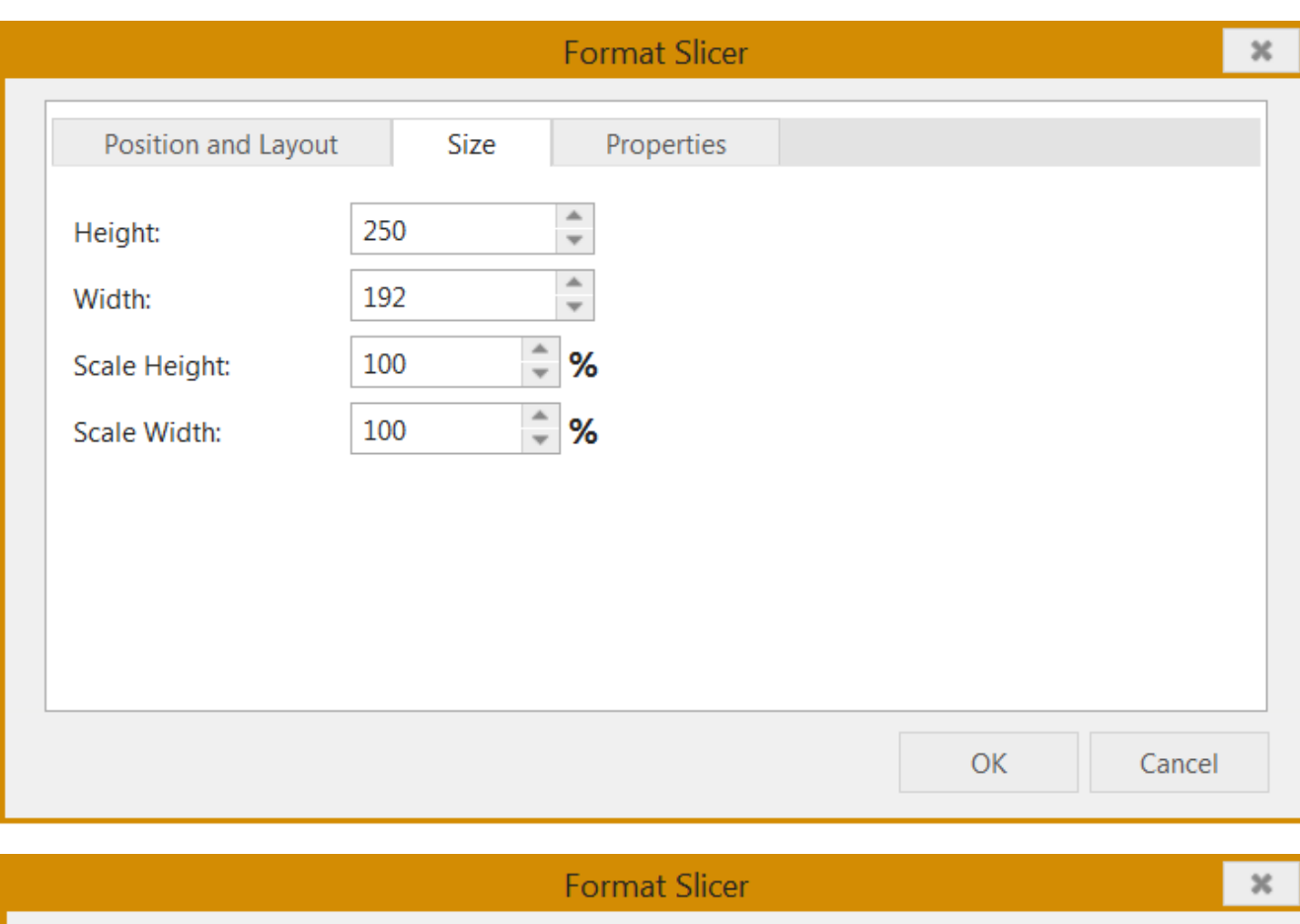

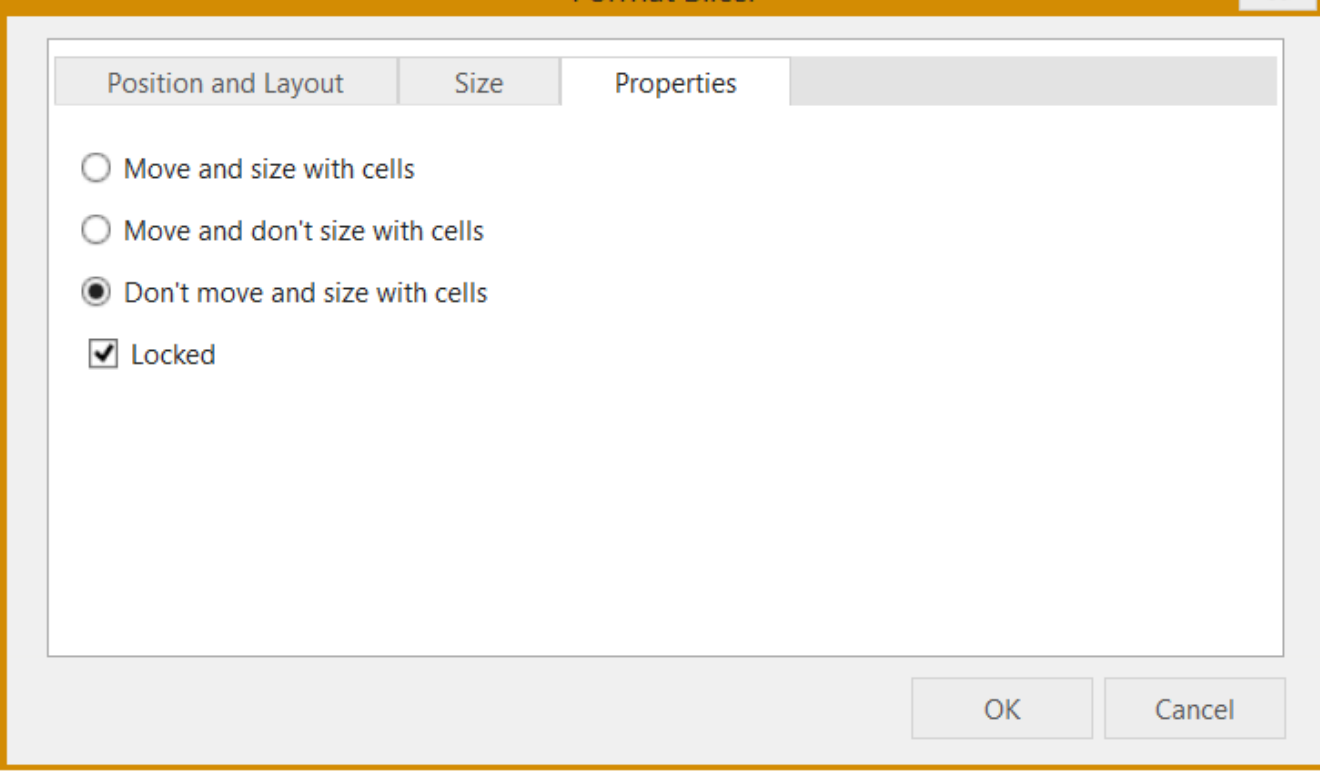

另见

[Spread.Sheets Designer Insert and Design Tab](http://help.grapecity.com/spread/SpreadSheets10/spdesigninserttab.html)